# Konfigurieren eines Clusters auf einem Wireless Access Point (WAP) über Single-Point-**Einrichtung** Ī

## Ziel

Ein Wireless Access Point (WAP) ist mit einem Router verbunden und dient als Knoten zum Wireless Local Area Network (WLAN). Beim Clustering werden mehrere WAPs im gleichen Netzwerk miteinander verbunden. Diese fortschrittliche Technologie ermöglicht eine dynamische Zusammenarbeit und vereinfacht das Wireless-Netzwerk.

#### Warum sollten Sie Clustering konfigurieren?

Clustering-Access Points bieten einen maximalen Komfort und eine geringere Arbeitszeit, da Sie ein geclustertes Wireless-Netzwerk als eine Einheit konfigurieren und verwalten können, ohne dass die Einstellungen in jedem Access Point im Netzwerk einzeln konfiguriert und neu konfiguriert werden müssen. Je nach dem genauen WAP-Modell können mehrere WAPs in einem Wireless-Netzwerk geclustert werden.

Jeder zusätzliche WAP, der im Netzwerk installiert ist, stärkt das Wireless-Signal in Bereichen, die nur über ein schwaches oder gar kein Signal verfügen. Der WAP fungiert als Sender und Empfänger von WLAN-Funksignalen und bietet einen größeren Wireless-Bereich sowie die Möglichkeit, mehr Clients in einem Netzwerk zu unterstützen.

#### Vorteile von Clustering Wunerbittlich AZugriff PPunkts:

- Spart die Kosten für einen Wireless-Controller.
- Senkt Betriebskosten, da weniger Stunden (interner oder ausgelagerter) Arbeitszeit für technische Mitarbeiter eingespart werden.
- Erhöht die Sicherheit.
- Steigerung der Produktivität durch verbesserte Roaming-Funktionen
- Steigert die Produktivität durch die Verbesserung der Anwendungsleistung.

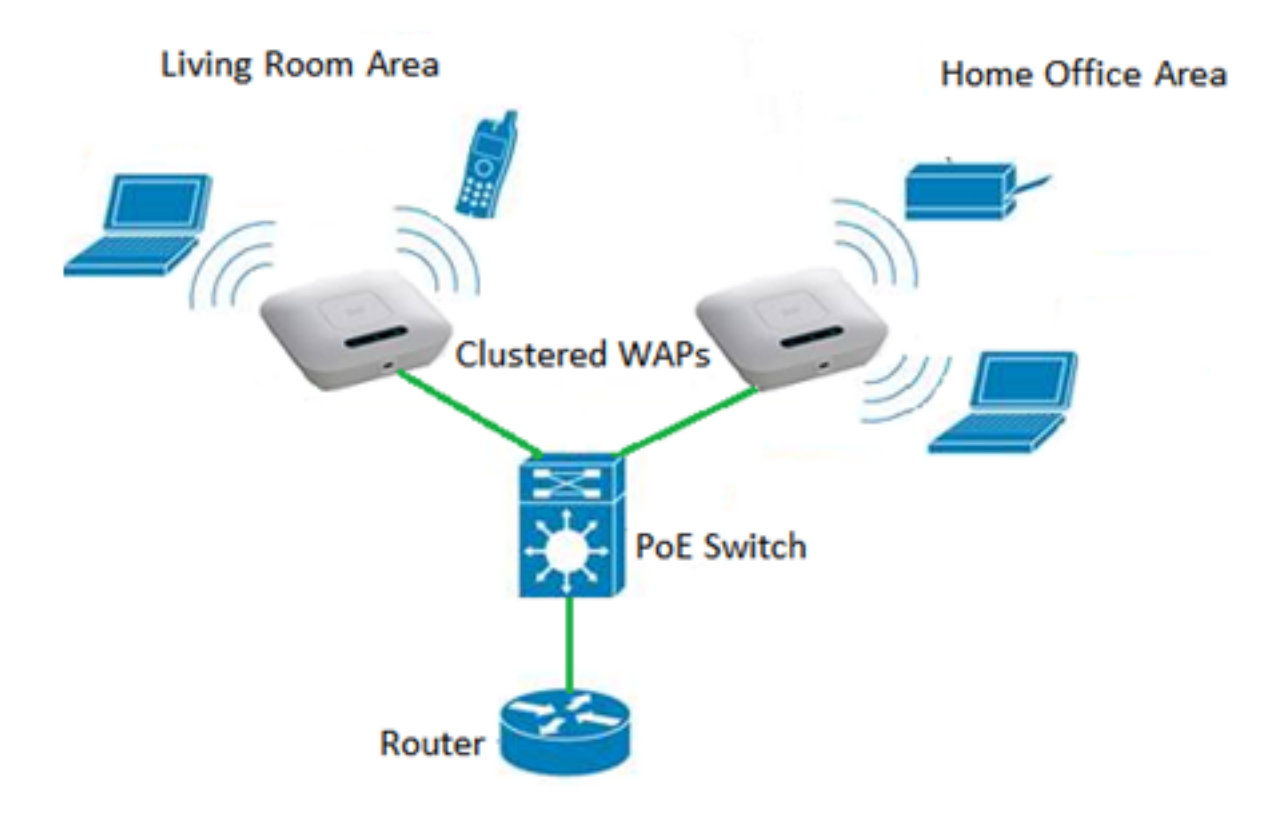

#### Richtlinien für die Konfiguration eines Clusters durch Single-Point-Einrichtung:

- 1. Ein Cluster kann nur mit demselben Modell von zwei oder mehr WAPs erstellt werden, die über dieselbe Produkt-ID (PID)- und Firmware-Version verfügen, von denen jede Single-Point-Einrichtung aktiviert ist und auf denselben Single-Point-Setup-Namen verweist.
- 2. Die WAPs sollten den gleichen Funkmodus verwenden (z. B. Funkmodul 1 verwendet 802.11g).
- 3. Die WAPs sollten im gleichen überbrückten Segment verbunden sein.
- 4. Sie können die Einstellungen für die Single-Point-Einrichtung nur bearbeiten, wenn die Single-Point-Einrichtung deaktiviert ist.
- 5. Der Clustername wird nicht an andere WAPs gesendet, die zu einem Cluster gehören. Sie müssen auf jedem Gerät, das Mitglied des Clusters ist, denselben Namen konfigurieren.
- 6. Der Cluster-Name muss für jede Single-Point-Einrichtung, die Sie im Netzwerk konfigurieren, eindeutig sein.
- 7. Die Single-Point-Einrichtung funktioniert nur mit WAPs, die dieselbe IP-Adressierungsart verwenden. Geräte werden nicht in Clustern zusammengefasst, wenn die IP-Versionen nicht ähnlich sind.
- 8. Sie können die Single-Point-Einrichtung nicht aktivieren, wenn Wireless Distribution System (WDS) aktiviert ist.

Dieser Artikel soll Ihnen zeigen, wie Sie ein Cluster auf einem WAP über Single-Point-Einrichtung konfigurieren.

# Anwendbare Geräte

- WAP100-Serie WAP121, WAP150
- WAP300-Serie

• WAP500-Serie

### Softwareversion

- 1.0.6.5 WAP121, WAP321
- 1.1.0.5 WAP150, WAP361
- $\bullet$  1.0.2.8 WAP351
- $\bullet$  1.3.0.4 WAP371
- 1.2.1.3 WAP551, WAP561
- 1.0.1.9 WAP571, WAP571E

### Erstellen eines Clusters auf einem WAP

Hinweis: Die Bilder können je nach Gerät leicht abweichen. Bilder in diesem Artikel stammen aus dem WAP361.

Schritt 1: Melden Sie sich bei einem der webbasierten Access Point-Dienstprogramme an, und wählen Sie Single Point Setup > Access Points (Single-Point-Einrichtung > Access Points).

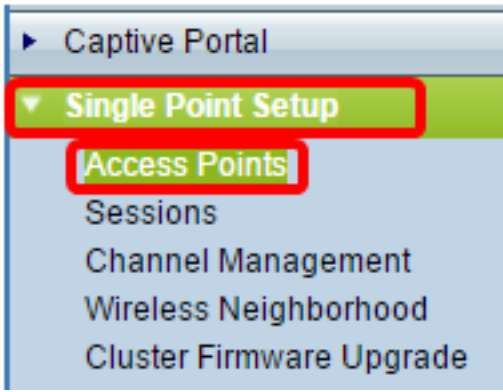

Hinweis: Standardmäßig ist die Single-Point-Einrichtung auf dem WAP deaktiviert. In diesem Zustand ist die Schaltfläche Single-Point-Einrichtung aktivieren sichtbar und umgekehrt.

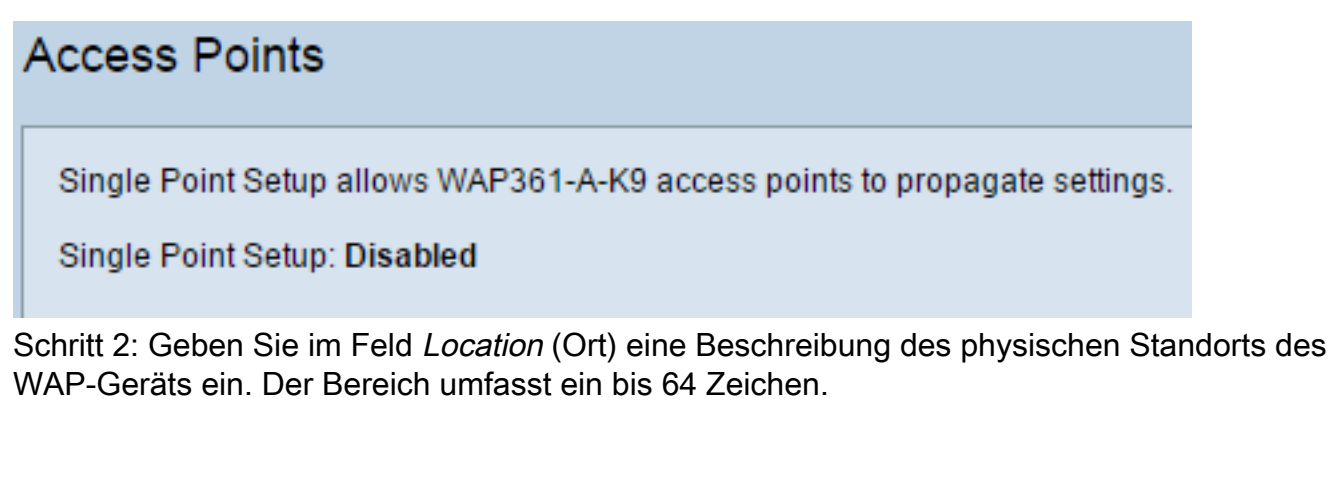

Single Point Setup allows WAP361-A-K9 access points to propagate settings. Single Point Setup: Disabled To enable clustering, complete the following fields and click "Enable Single Point Setup". Enter the location of this AP. **Entertainment Room** Location: (Range: 1-64 Characters)

Hinweis: In diesem Beispiel wird der Entertainment Room verwendet.

Schritt 3: Geben Sie im Feld Cluster Name (Clustername) den Namen des Clusters ein, dem der WAP beitreten soll.

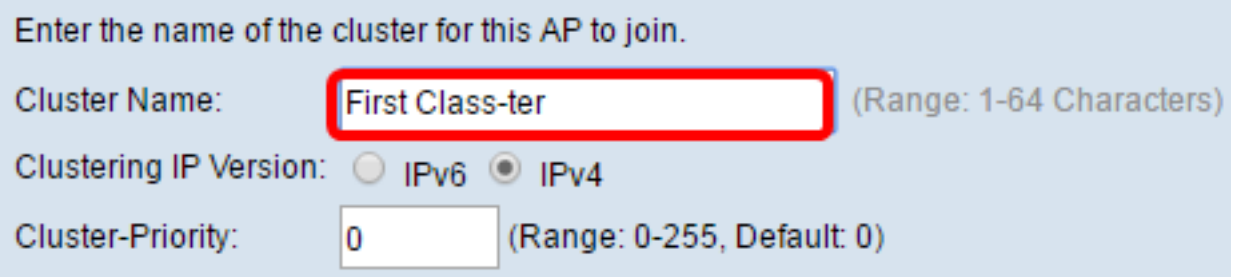

Hinweis: In diesem Beispiel wird First Class-ter verwendet.

Schritt 4: Wählen Sie die IP-Version aus, die die WAPs im Cluster für die Kommunikation mit anderen Mitgliedern verwenden.

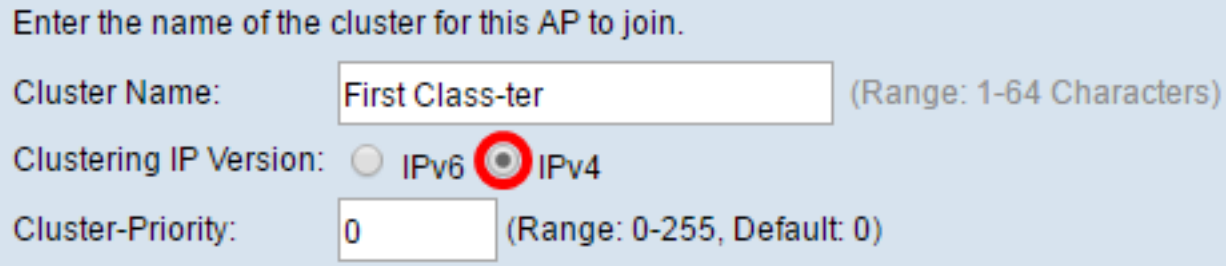

Hinweis: In diesem Beispiel wird IPv4 ausgewählt. Dies ist die standardmäßige Clustering-IP-Version.

Schritt 5: Geben Sie die Priorität des Clusters für die Auswahl von Dominant WAP (Cluster Controller) im Feld Cluster-Priorität ein. Je höher die Anzahl, desto höher ist die Chance, dass dieser WAP zum dominanten WAP wird. Im Falle einer Krawatte wird die niedrigste MAC-Adresse (Media Access Control) dominant.

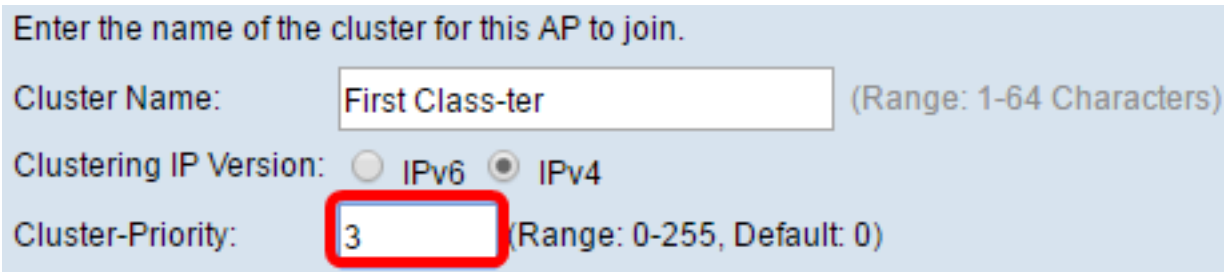

Hinweis: In diesem Beispiel wird 3 verwendet.

Schritt 6: Klicken Sie auf die Schaltfläche Single-Point-Einrichtung aktivieren.

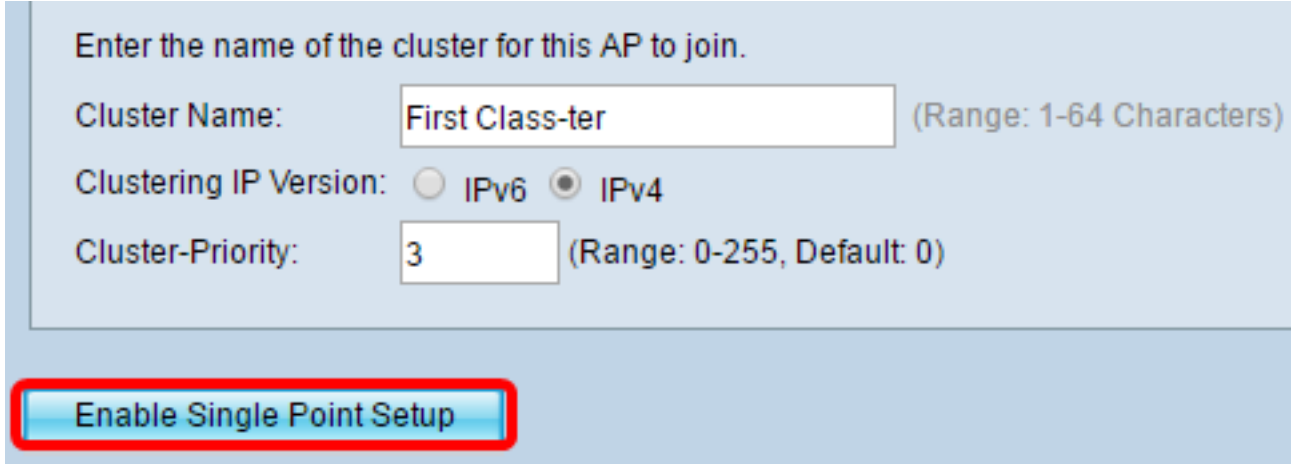

Der WAP sucht im Subnetz nach anderen WAPs, die mit demselben Cluster-Namen und derselben IP-Version konfiguriert sind.

Schritt 7: Aktualisieren Sie die Seite, bis Sie die neue Konfiguration sehen. Die Seite Access Points zeigt eine Tabelle mit den Standorten, MAC-Adressen und IP-Adressen der aktuell im Cluster erkannten Access Points an.

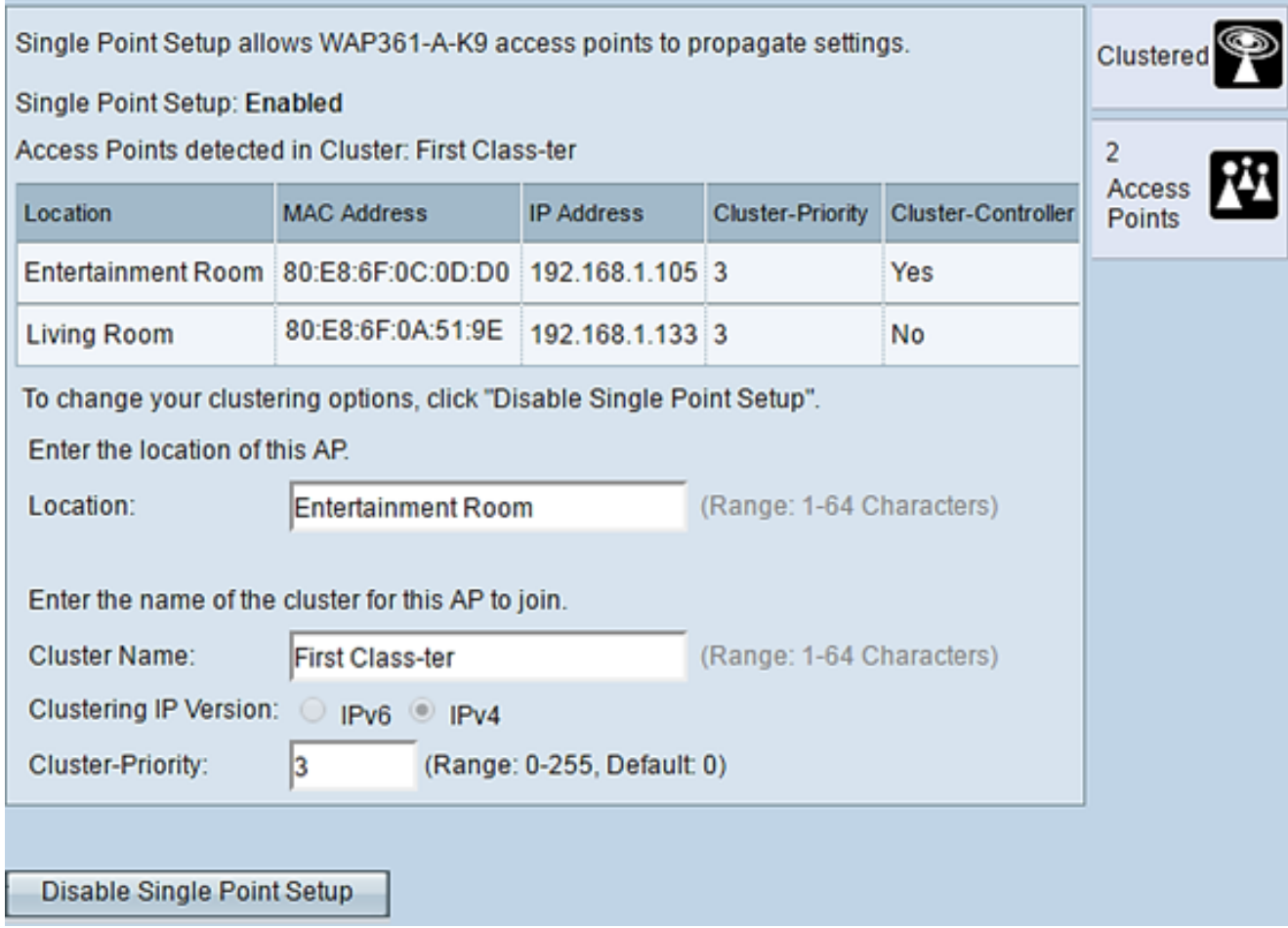

Hinweis: In diesem Beispiel wurden zwei WAPs erfolgreich geclustert.Alle WAPs in einem Single-Point-Setup-Cluster verwenden nun dieselben Gerätekonfigurationseinstellungen. Änderungen an Geräteeinstellungen auf einem beliebigen WAP im Cluster werden an andere Mitglieder weitergeleitet.

Schritt 8: (Optional) Um den Cluster mit einer einzigen IP-Adresse zu verwalten und auf

diesen zuzugreifen, können Sie im Feld Cluster Management Address (Cluster-Managementadresse) eine statisch zugewiesene IP-Adresse eingeben.

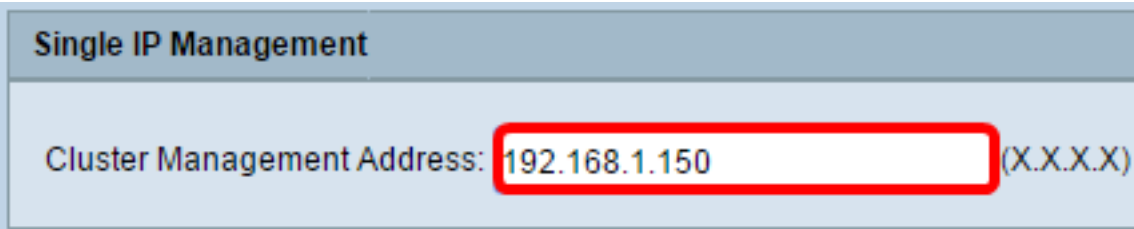

Hinweis: In diesem Beispiel wird 192.168.1.150 verwendet.

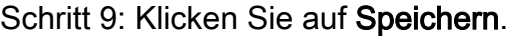

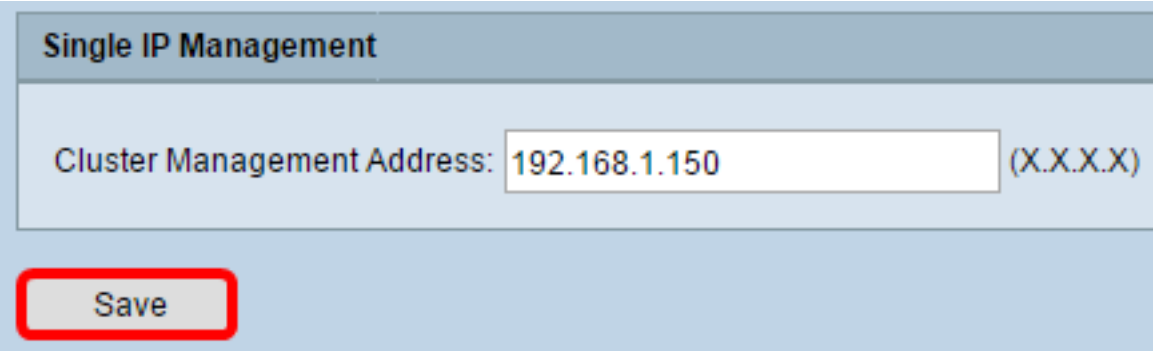

Schritt 10: (Optional) Wenn Ihr WAP Konfigurationseinstellungen nicht mehr für andere freigeben soll, entfernen Sie sie einfach aus dem Cluster, indem Sie auf Single-Point-Einrichtung deaktivieren klicken.

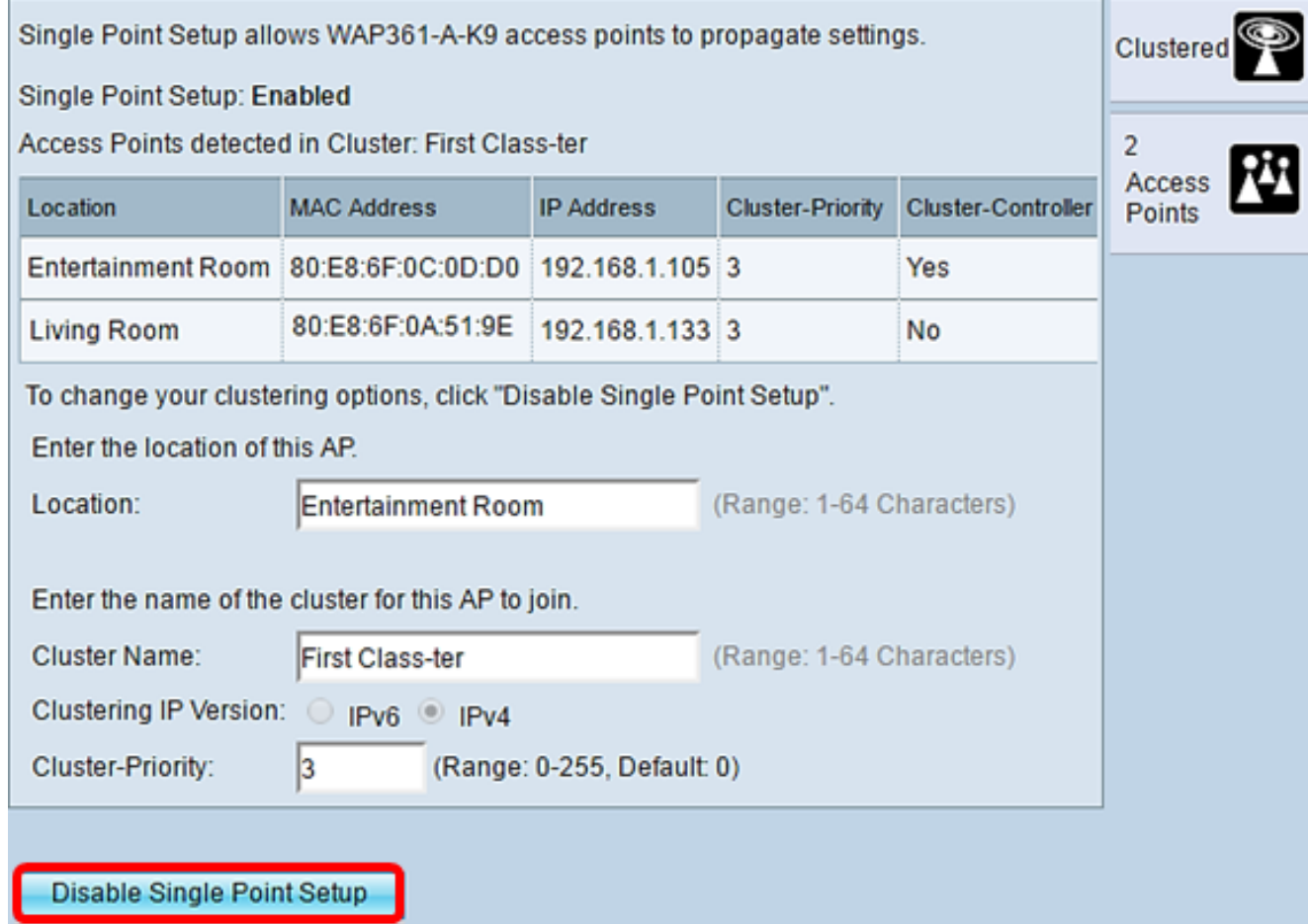

Sie sollten jetzt erfolgreich einen WAP-Cluster erstellt haben, indem Sie die Single-Point-

Einrichtung für Ihren Access Point konfigurieren.